パソコンを利用する

# パソコンを使ってできること

カメラをパソコンに接続して、次のことができます。

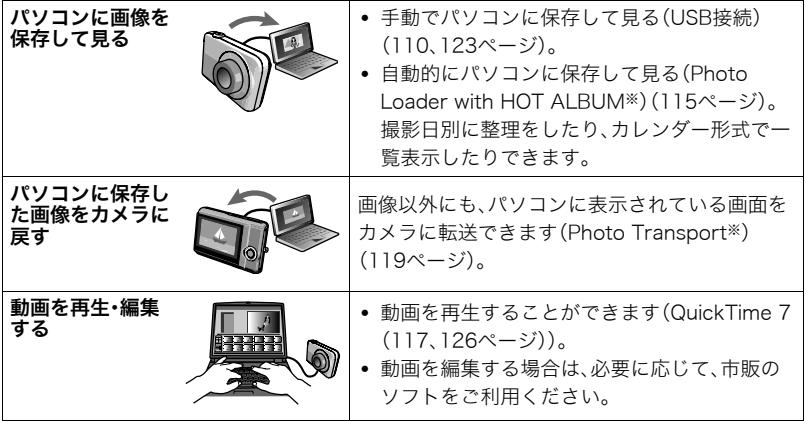

※Windows専用です。

カメラとパソコン、付属のソフトを使ってできることや操作のしかたは、Windowsパソコ ンの場合とMacintoshの場合で異なります。

- Windowsパソコンの場合→「Windowsパソコンを利用する」(108ページ)
- Macintoshの場合→「Macintoshを利用する」(123ページ)

# Windowsパソコンを利用する

OSのバージョンおよび使用目的に応じて、必要なソフトをインストールしてください。

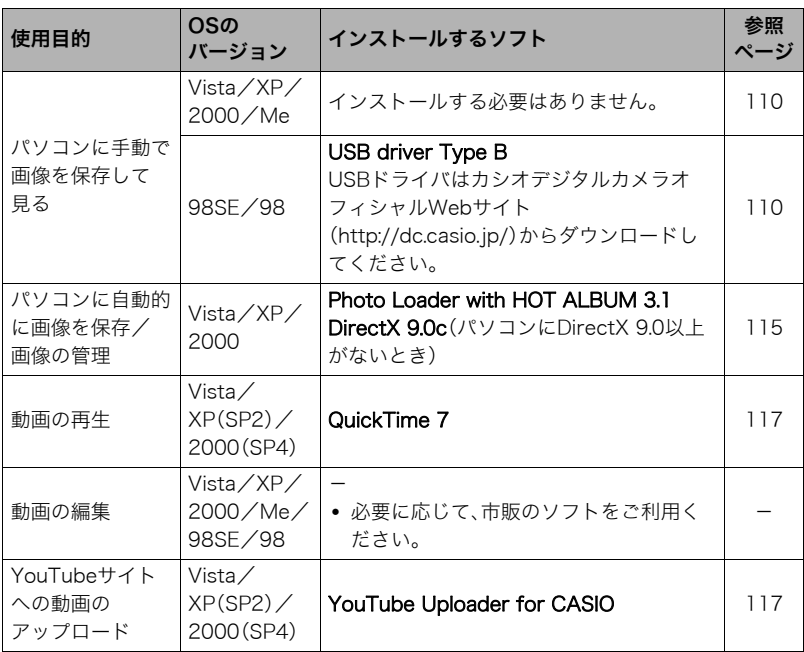

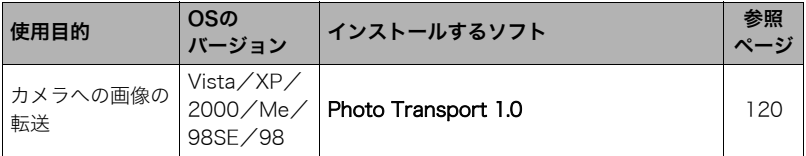

### ■ 同梱ソフト使用時の動作環境について

使用するソフトによって、パソコンに必要な動作環境が異なります。各ソフトをインストー ルするときに"お読みください"を読んでご確認ください。「同梱ソフト使用時の動作環境に ついて(152ページ)」にもまとめて記載しています。

### ■ 革語版のソフトを利用するときは

- CD-ROMから英語のソフトをインストールしてください。ただし、日本語版と英語版を2 重インストールしないでください。
- 英語版のソフトをインストールするときは、CD-ROMをパソコンにセットして、MENU 画面が表示されたら、"Language"の"English"をクリックします。

# ■ 同梱ソフトをWindows Vistaで使用する場合のご注意

- Photo Transportは、64bitのWindows Vistaには対応していません。
- DirectX、QuickTime以外の同梱ソフトは、管理者(Administrator)権限以外は使用でき ません。
- 自作パソコンやデュアル環境でのサポートは行っていません。
- お客様のパソコン環境によっては、対応できない場合があります。
- 以前購入されたカメラに同梱のPhoto Loaderで保存している画像データは、Photo Loader with HOT ALBUMに移行することで引き続きお使いいただけます。

# 画像をパソコンに保存する/パソコンで見る

カメラをパソコンに接続して、画像(静止画や動画などのファイル)をパソコンに保存した り、パソコンで見ることができます。

Windows 98SE/98の場合は、USBドライバをインストールする必要があります (108ページ)

USBドライバは、カシオデジタルカメラオフィシャルWebサイト(http://dc.casio.jp/) からダウンロードしてください。

Windows 98SE/98の場合は、USBドライバをインストールする前にカメラとパソ コンを接続しない!

パソコンがカメラを認識しなくなります。Windows 98SE/98をお使いの場合、必ず最 初にUSBドライバをインストールしてください。インストールが終わるまで、カメラと パソコンを接続しないください。

### ■ カメラとパソコンを接続してファイルを保存する

*1.* カメラの電源を入れ、【MENU】を押す

2. "設定"タブ→ "USB"と選び、【▶】を押す

3. [▲] [v]で"Mass Storage"を選び、[SET]を押す

*4.* カメラの電源を切り、付属 のUSBケーブルでカメラと パソコンのUSB端子を接続 する

- USBケーブルからは電源 は供給されません。電池残 量が十分な電池をカメラ に入れてから接続してく ださい。
- USBケーブル接続時は、 ケーブルのコネクタをカ チッとクリック感がある までカメラへ押し込んで ください。完全に挿入しな

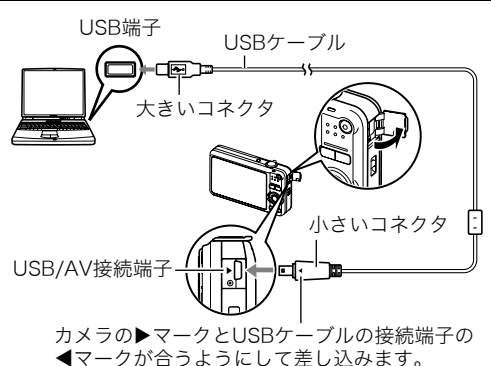

いと、通信不良や製品の故障の原因となります。

- 完全に挿入しても、イラストのようにコネクタの金属部が見え ます。
- USBケーブル接続時は、それぞれの機器のUSB端子の形状と ケーブルの接続端子の形状を合わせてください。

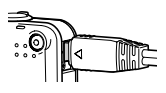

*5.* カメラの電源を入れる

*6.* 画像をパソコンにコピーする

#### Windows XP

- 1"フォルダを開いてファイルを表示するエクスプローラ使用"を選んで"OK"をク リックする
- 2"DCIM"フォルダをドラッグアンドドロップしてWindowsのデスクトップにコ ピーする

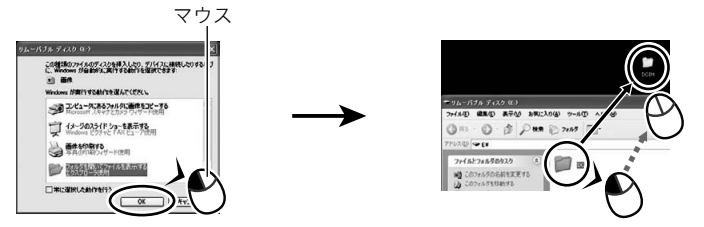

#### Windows Vista

1"フォルダを開いてファイルを表示-エクスプローラ使用"を選ぶ 2"DCIM"フォルダをドラッグアンドドロップしてWindowsのデスクトップにコ ピーする

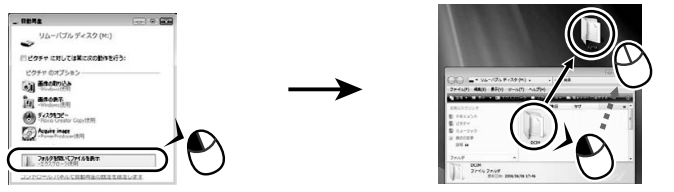

#### Windows 2000/Me/98SE/98

- 1"マイコンピュータ"をダブルクリックする
- 2"リムーバブルディスク"をダブルクリックする
- 3"DCIM"フォルダをドラッグアンドドロップしてWindowsのデスクトップにコ ピーする

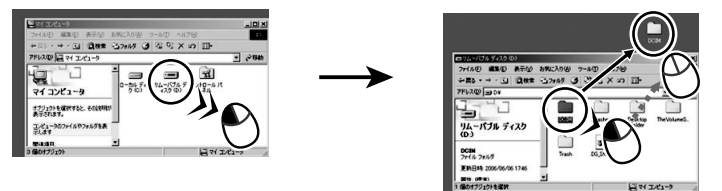

*7.* コピーが終了したらカメラをパソコンからはずす

#### Windows Vista/Windows XP/98SE/98

カメラの【ON/OFF】を押して電源を切り、後面ランプが消灯したのを確認してからカ メラをパソコンからはずす。

#### Windows 2000/Me

パソコン画面上のタスクトレイのカードサービスを左クリックし、カメラに割り当て られているドライブ番号の停止を選択する。その後、後面ランプが消灯したのを確認し てから、カメラの【ON/OFF】を押して電源を切りカメラを取りはずす。

### ■ パソコンに保存した画像を見る

*1.* コピーした"DCIM"フォルダをダブルクリックし て、フォルダを開く

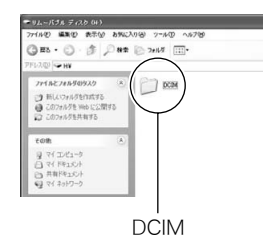

*2.* 見たい画像が入ったフォルダをダブルクリックし て開く

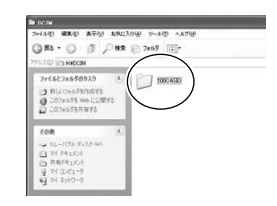

*3.* 見たい画像ファイルをダブルクリックして画像を 表示させる

- ファイル名については「メモリー内のフォルダ構造」 (129ページ)を参照ください。
- カメラ内で回転表示させた画像をパソコンで見た場 合は、回転させる前の画像が表示されます。

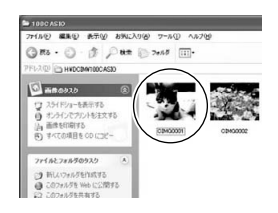

#### ▲ 重要

- 内蔵メモリーやメモリーカード内の画像に対して、パソコンで修正・削除・移動・名前の 変更などを行わないでください。画像管理データと整合性がとれず、カメラで再生でき なくなったり、撮影枚数が極端に変わったりします。修正・削除・移動・名前の変更などは パソコンに保存した画像で行ってください。
- 画像を見たり保存している途中でケーブルを抜いたり、カメラの操作を行わないでくだ さい。データが破壊される恐れがあります。

### パソコンに自動的に画像を保存する/画像を管理する

パソコンに自動的に画像を保存したり管理するには、付属の CD-ROMに収録されているPhoto Loader with HOT ALBUMをパソコンにインストールします。

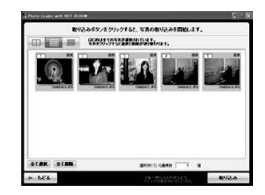

- Photo Loader with HOT ALBUMをインストールする
- *1.* パソコンを起動し、付属のCD-ROMをパソコンのCD-ROMドライブに入れる

メニュー画面が表示されます。パソコンの設定によっては、 自動的にメニュー画面が表示されない場合があります。そ の場合は、CD-ROMが割り当てられているドライブを開き、 AutoMenu.exeをダブルクリックしてください。

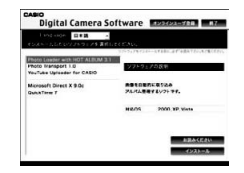

*2.*"Photo Loader with HOT ALBUM 3.1"をクリックして選び、"お読みくださ い"をクリックして読む

インストールするために必要な条件や動作環境が書かれています。

- *3.* Photo Loader with HOT ALBUMの"インストール"をクリックする
- *4.* 画面の指示にしたがって操作する

Photo Loader with HOT ALBUMがインストールされます。

#### DirectXの確認

Photo Loader with HOT ALBUMで取り込んだ画像を管理するには、パソコンにDirectX 9.0以上がインストールされている必要があります。以下の手順でDirectXのバージョンを 確認してください。

- 1. "スタート"→ "すべてのプログラム"→ "アクセサリ"→ "システムツール"の順 でたどり、"システム情報"を開く
- 2. メニューバーから"ツール"→ "DirectX 診断ツール"の順で開く "システム"タブをクリックし、"DirectX バージョン"が9.0以上であることを確認して ください。
- *3.*"終了"をクリックして「DirectX 診断ツール」を終了する
	- DirectX 9.0以上がインストールされていない場合は、付属のCD-ROMに収録され ている「DirectX 9.0c」をインストールしてください。

# 動画を再生する

動画はQuickTime 7以降をインストールすると再生することができます。パ ソコンに動画をコピーしてから、画像ファイルをダブルクリックして再生し てください。

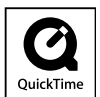

### ■ QuickTime 7のインストール

- *1.* CD-ROMのメニュー画面(115ページ)で"QuickTime 7"を選ぶ
- *2.*"お読みください"をクリックしてインストールの条件や動作環境を読んだ後、イ ンストールする

#### ■ 動画再生時の推奨動作環境

OS : Windows Vista / XP(SP2) / 2000(SP4) CPU : Pentium M、1GHz 以上Pentium 4、2GHz 以上

必要なソフトウェア: QuickTime 7、DirectX 9.0c以上

- 上記の動作環境は推奨の環境であり、動作を保証するものではありません。
- 設定状態やインストールされているソフトウェアによっては、正しく動作しない場合が あります。

# YouTubeに動画をアップロードする

ベストショットモードの"YouTube"のシーンで撮影した動画ファイルを簡単にYouTube のWebサイトへアップロードするには、付属のCD-ROMに収録されているYouTube Uploader for CASIOをパソコンにインストールします。

# ■ YouTubeとは

YouTube, LLC社が運営する動画サイトです。YouTubeでは、動画の閲覧や動画をアップ ロードすることができます。

# ■ YouTube Uploader for CASIOをインストールする

- *1.* CD-ROMのメニュー画面(115ページ)で"YouTube Uploader for CASIO"を 選ぶ
- *2.*"お読みください"をクリックしてインストールの条件や動作環境を読んだ後、イ ンストールする

#### ■ 動画ファイルをYouTubeにアップロードする

- YouTube Uploader for CASIOを使用する前にYouTubeのWebサイト (http://jp.youtube.com/)でユーザー会員登録をしてください。
- 著作権(著作隣接権を含みます)により保護されているビデオは、ご自身が権利を有して いるか、関係する権利者から許可を得ている場合を除いてアップロードしないでくださ い。
- アップロードできるファイルのサイズは、1つのファイルにつき最大100MBです。
- *1.* ベストショットモードの"YouTube"のシーンで動画を撮影する
- *2.* あらかじめパソコンをネットワークに接続しておく

*3.* カメラをパソコンに接続する(110ページ)

### *4.* カメラの電源を入れる

YouTube Uploader for CASIOが自動的に起動します。

- 初めて起動したときは、YouTubeのユーザーID、パスワード、お使いのネットワーク の環境を設定し、[OK]ボタンをクリックしてください。
- *5.* 画面左側に動画ファイルをアップロードするのに必要なタイトル、カテゴリー等 が表示されるので、動画ファイルをアップロードする際に必要な情報を入力する
- *6.* 画面右側に動画ファイルのリストが表示されるので、アップロードしたい動画 ファイルのチェックボックスにチェックを入れる
- *7.* すべての準備が整ったら、[アップロード]ボタンをクリックする 動画ファイルがWebサイトに転送されます。
	- ファイル転送が終わったら、[終了]ボタンをクリックし、アプリケーションを終了し てください。

# パソコンに保存した画像をカメラに戻す

パソコンに取り込んだ画像をもう一度カメラへ戻すには、付属のCD-ROMに収録されてい るPhoto Transportをパソコンにインストールします。

### ■ Photo Transportをインストールする

- *1.* CD-ROMのメニュー画面(115ページ)で"Photo Transport"を選ぶ
- *2.*"お読みください"をクリックしてインストールの条件や動作環境を読んだ後、イ ンストールする

#### ■ 画像をカメラに転送する

**1.** "スタート"→"すべてのプログラム"→ "Casio"→ "Photo Transport"の順で クリックする

Photo Transportが起動します。

*2.* 転送したい画像ファイルを [転送ボタン]にドラッグア ンドドロップする

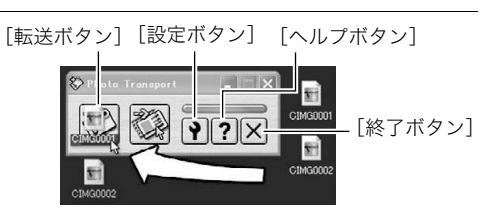

*3.* 画面の指示にしたがって操作する 画像ファイルがカメラに転送されます。

> • 画面の指示や転送される画像の詳細はPhoto Transportの設定によって異なりま す。詳しくは[設定ボタン]や[ヘルプボタン]を押して設定内容を確認してください。

#### 転送するデータについて

- 転送できる画像は下記の拡張子の画像データです。 .jpg、.jpeg、.jpe、.bmp(.bmpはJPEG画像に変換されて転送されます)
- 画像によっては一部転送できない場合があります。
- 動画は転送できません。

#### ■ パソコンの画面をカメラに転送する

*1.* カメラをパソコンに接続する(110ページ)

2. "スタート"→"すべてのプログラム"→ "Casio"→ "Photo Transport"の順で クリックする

Photo Transportが起動します。

- *3.* 転送したい画面を表示する
- *4.*[キャプチャーボタン]をクリックする

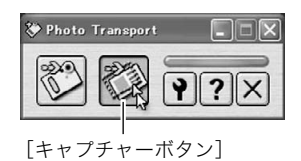

*5.* 転送したい範囲を囲む 転送したい部分の左上に"a"(矢印)を移動 してマウスの左ボタンを押したままにし、 そのままマウスを右下へずらします。

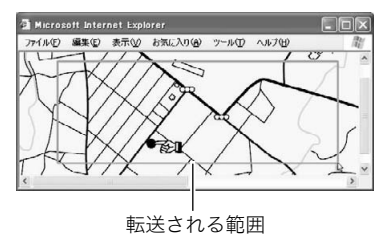

- *6.* 画面の指示にしたがって操作する 囲んだ範囲の画像がカメラに転送されます。
	- キャプチャーした画像はJPEG画像に変換されて転送されます。
	- 画面の指示や転送される画像の詳細はPhoto Transportの設定によって異なりま す。詳しくは[設定ボタン]や[ヘルプボタン]を押して設定内容を確認してください。

### ■ 設定/ヘルプについて

設定内容の変更は[設定ボタン]をクリックして変更します。設定内容、操作方法やトラブル シューティングについては、Photo Transportの[ヘルプボタン]をクリックしてヘルプを ご覧ください。

# ユーザー登録をする

パソコンからインターネットを通してのみ、「カシオデジタルカメラオフィシャルWebサ イト」へのユーザー登録をすることができます。

• 下記のアドレスからユーザー登録ができます。 http://www.casio.jp/reg/dc/

登録いただいた個人情報のお取り扱いに関しては、Webサイト上の「ご利用になる前に」に 記載されていますので、ご確認ください。ユーザー登録はデジタルカメラ本体や付属ソフト のバージョンアップのご連絡その他情報発信を目的としています。付属ソフトウェアにつ いては、ユーザー登録をしなくてもインストールや使用は可能です。 下記の方法でも登録できます。

*1.* CD-ROMのメニュー画面(115ページ)で"オンラインユーザ登録"を選んだ後、 画面の指示に従って操作する

*2.* ユーザー登録が終了したら、インターネットの接続を終了する

# Macintoshを利用する

Mac OSのバージョンおよび使用目的に応じて、必要なソフトをインストールしてください。

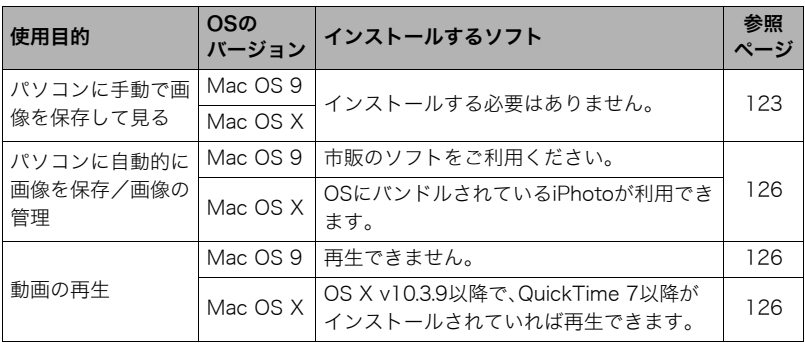

# 画像をパソコンに保存する/パソコンで見る

#### ِ 重要

• Mac OS 8.6以前、またはMac OS Xの10.0ではご使用できません。Mac OS 9、X(10.1、 10.2、10.3、10.4)のみで使用できます(OS標準のUSBドライバを使用)。

### ■ カメラとパソコンを接続してファイルを保存する

#### *1.* カメラの電源を入れ、【MENU】を押す

### 2. "設定"タブ→ "USB"と選び、【▶】を押す

### 3. 【▲】【▼】で"Mass Storage"を選び、【SET】を押す

- *4.* カメラの電源を切り、付属 のUSBケーブルでカメラと パソコンのUSB端子を接続 する
	- USBケーブルからは電源 は供給されません。電池残 量が十分な電池をカメラ に入れてから接続してく ださい。
	- USBケーブル接続時は、 ケーブルのコネクタをカ チッとクリック感がある までカメラへ押し込んで ください。完全に挿入しな

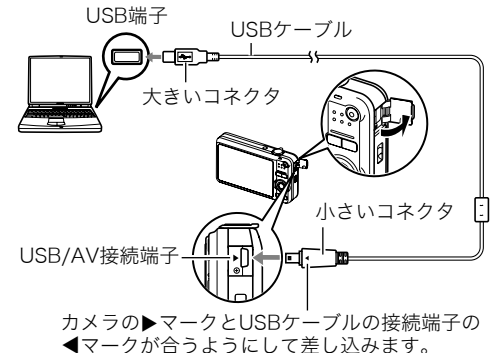

いと通信不良や製品の故障の原因となります。

- 完全に挿入しても、イラストのようにコネクタの金属部が見え ます。
- 
- USBケーブル接続時は、それぞれの機器のUSB端子の形状と ケーブルの接続端子の形状を合わせてください。

### *5.* カメラの電源を入れる

カメラの後面ランプが緑色に点灯します。パソコンは、カメラ内のメ モリーカードまたは内蔵メモリーを「ドライブ」として認識します。 Mac OSのバージョンにより、表示されるアイコンが異なる場合が あります。

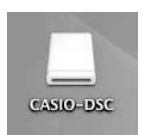

#### *6.* 表示されたドライブをダブルクリックする

- *7.*"DCIM"フォルダをデスクトップにドラッグアンドドロップして、画像をパソコ ンにコピーする
- *8.* コピーが終了したらドライブを"取り出し"または"ゴミ箱"へドラッグアンドド ロップする
- *9.* カメラの【ON/OFF】を押して電源を切り、緑の後面ランプが消灯したのを確認し てから、カメラをパソコンからはずす

#### ■ パソコンに保存した画像を見る

- *1.* 表示されたドライブをダブルクリックする
- *2.*"DCIM"フォルダをダブルクリックして、フォルダを開く
- *3.* 見たい画像が入ったフォルダをダブルクリックして開く
- *4.* 見たい画像ファイルをダブルクリックして画像を表示させる
	- ファイル名については「メモリー内のフォルダ構造」(129ページ)を参照ください。
	- カメラ内で回転表示させた画像をパソコンで見た場合は、回転させる前の画像が表 示されます。

#### 当 重要

- 内蔵メモリーやメモリーカード内の画像に対して、パソコンで修正・削除・移動・名前の 変更などを行わないでください。画像管理データと整合性がとれず、カメラで再生でき なくなったり、撮影枚数が極端に変わったりします。修正・削除・移動・名前の変更などは パソコンに保存した画像で行ってください。
- 画像を見たり保存している途中でケーブルを抜いたり、カメラの操作を行わないでくだ さい。データが破壊される恐れがあります。

#### パソコンに自動的に画像を保存する/画像を管理する

Mac OS Xをお使いの場合は、OSにバンドルされているiPhotoを使って画像ファイルの管 理ができます(Mac OS 9をお使いの場合は、市販のソフトをご利用ください)。

### 動画を再生する

動画はMacintoshにすでにインストールされているQuickTimeで再生する ことができます。Macintoshに動画をコピーしてから、画像ファイルをダブ ルクリックして再生してください。

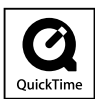

#### ■ 動画再生時の動作環境

カメラで撮影した動画をパソコンで再生する場合、以下の動作環境を推奨します。 OS :Mac OS X v10.3.9以降 QuickTimeバージョン:QuickTime 7以降

- 上記の動作環境は推奨の環境であり、動作を保証するものではありません。
- 上記動作環境のパソコンでも、設定状態やインストールされているソフトウェアによっ ては、正しく動作しない場合があります。
- OS 9では動画ファイルは再生できません。

# ユーザー登録をする

パソコンからインターネットを通してのみ、ユーザー登録をすることができます。「カシオ デジタルカメラオフィシャルWebサイト」で登録を行ってください。

ユーザー登録アドレス http://www.casio.jp/reg/dc/

ユーザー登録で登録いただいた個人情報のお取り扱いに関しては、Webサイト上の「ご利 用になる前に」に記載されていますので、ご確認ください。ユーザー登録はデジタルカメラ 本体やその他情報発信を目的としています。

# ファイルとフォルダについて

本機では、撮影した静止画などのひとつひとつが、個別のデータとして記録されます。個別 のデータのことを「ファイル」と呼びます。各ファイルは、「フォルダ」と呼ばれるまとまりに グループ分けされます。ファイル、フォルダには、区別のための名前が自動的に付きます。 • フォルダ構造の詳細は、「メモリー内のフォルダ構造」(129ページ)をご覧ください。

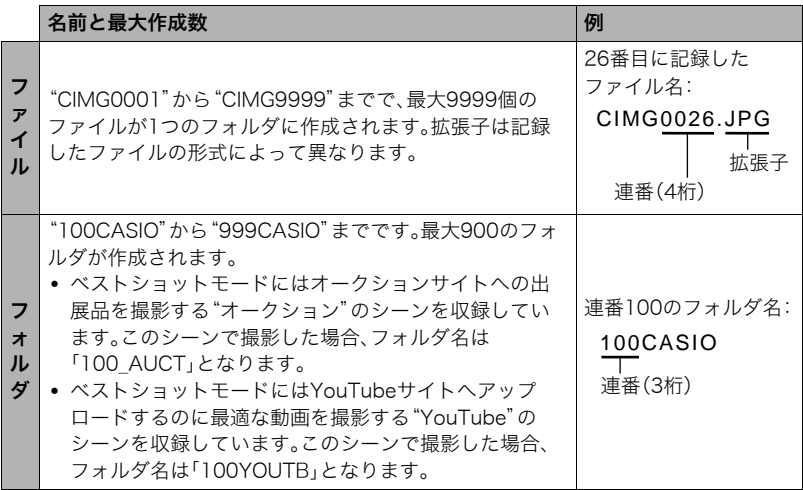

- フォルダ名、ファイル名は、パソコンで見ることができます。カメラの液晶モニターでの 表示については、158ページをご覧ください。
- 保存できるフォルダ数、ファイル数は、サイズや画質、メモリーカードの容量によって異 なります。

# メモリー内のデータについて

本機で撮影された画像は、DCF(Design rule for Camera File system)規格に準拠した方 法でメモリーへ保存されます。

# ■ DCF規格について

本機で撮影した画像をDCF規格対応の他社のカメラで見たり、この規格対応の他社のプリ ンターで印刷したりすることができます。また、DCF規格対応の他社のカメラの画像も本 機で見ることができます。

### ■ メモリー内のフォルダ構造

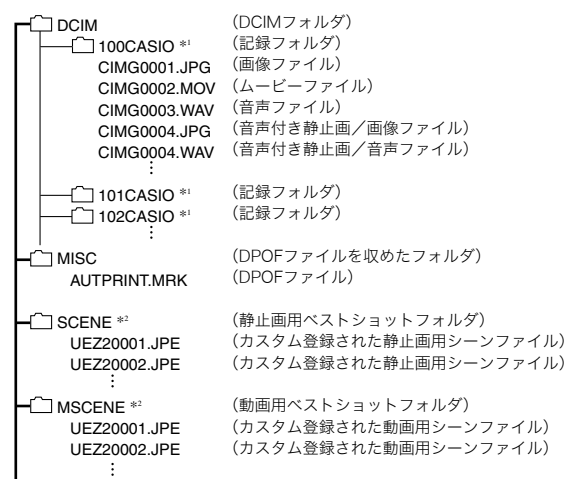

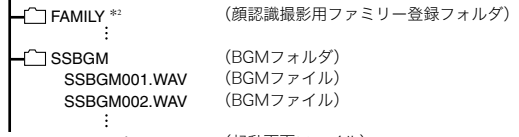

(起動画面ファイル) STARTING.JPG \*2

\* 1 ベストショットモードにはオークションサイトへの出展品を撮影する"オークション"のシーンを収 録しています。このシーンで撮影した場合、記録フォルダ名は「100\_AUCT」となります。また、ベスト ショットモードにはYouTubeサイトへアップロードするのに最適な動画を撮影する"YouTube"の シーンを収録しています。このシーンで撮影した場合、記録フォルダ名は「100YOUTB」となります。 \* 2 内蔵メモリー内にのみ作成されるフォルダです。

#### ■ このカメラで扱える画像ファイル

- 本機で撮影した画像ファイル
- DCF規格に対応している画像ファイル

DCF規格の画像ファイルでも、使用できない機能がある場合があります。また、本機以外で 撮影された画像の場合、再生にかかる時間が長くなる場合があります。

#### ■ パソコン上で内蔵メモリー/メモリーカードを扱うときのご注意

- メモリーの内容をパソコンに保存する際は"DCIM"フォルダごと保存してください。そ の際"DCIM"フォルダの名前を年月日などに変えておくと、あとで整理するときに便利 です。ただし、パソコンに保存したファイルをカメラに戻す場合は、フォルダ名をパソコ ン上で"DCIM"に戻しておいてください。本機では"DCIM"以外の名前のフォルダは認識 されません。"DCIM"フォルダ内の他のフォルダ名を変えた場合も同様です。
- フォルダやファイルをカメラで正しく認識させるためには、メモリー内のフォルダ構造 が129ページのフォルダ構造の通りである必要があります。
- メモリーカードはPCカードアダプターやメモリーカードリーダー/ライターで直接パ ソコンに読み込むことができます。

# その他の設定について

ここでは撮影モードと再生モードのどちらでも操作や設定ができるメニュー項目について 説明します。

メニューの操作については、60ページをご覧ください。

# 撮影モードの画面のレイアウトを選ぶ(5)操作パネル)

#### 操作手順:【MENU】→設定タブ→ ■操作パネル

撮影モードでの画面に表示されるアイコン等のレイアウトが選べます。

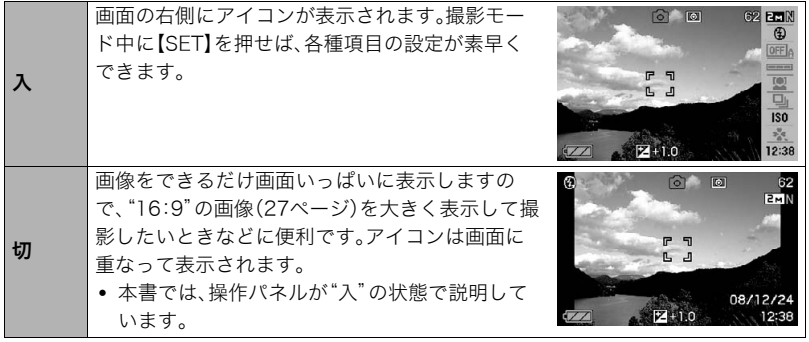

# 再生モードの画面のレイアウトを選ぶ(■表示)

### 操作手順:【MENU】→設定タブ→■表示

再生モードでの再生画像の表示範囲が選べます。

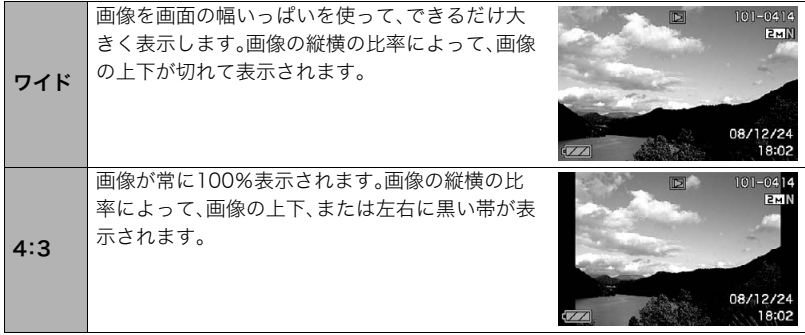

# カメラの音を設定する(操作音)

### 操作手順:【MENU】→設定タブ→操作音

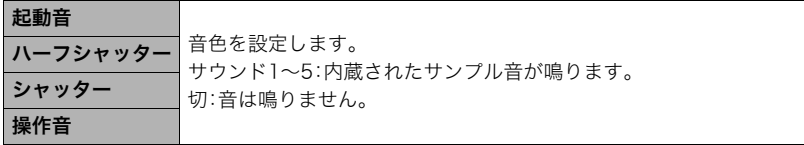

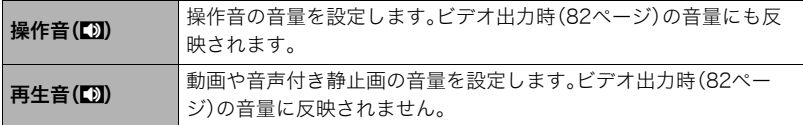

● 音量を"0"に設定すると、音は鳴りません。

# メニュー画面の表示色を変える(メニュー色)

#### 操作手順:【MENU】→設定タブ→メニュー色

メニュー画面の表示色を5色の中から選ぶことができます。 設定できる内容:EXILIMレッド/ローズ/スカイ/オリーブ/アプリコット

# 撮影した静止画を起動画面に表示させる(起動画面)

### 操作手順:【MENU】→設定タブ→起動画面

起動画面にしたい静止画を表示させて「入」を選びます。

- 【▶】(再生)を押して電源を入れた場合は、起動画面は表示されません。
- 起動画面には、静止画の他にカメラに内蔵されている起動画面用の専用画像が設定でき ます。
- 音声付き静止画の音声は再生されません。
- 登録した起動画面は、内蔵メモリーをフォーマット(140ページ)すると消去されます。

# 画像の連番のカウント方法を切り替える(ファイルNo.)

#### 操作手順:【MENU】→設定タブ→ファイルNo.

撮影時に画像に付く連番(128ページ)のカウント方法を切り替えます。

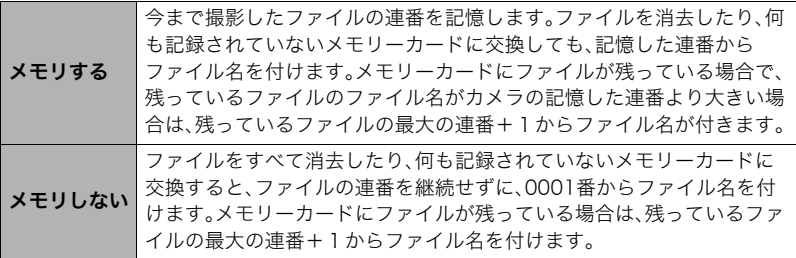

# 海外旅行先での時刻を設定する(ワールドタイム)

#### 操作手順:【MENU】→設定タブ→フールドタイム

購入時に設定した自宅の日時とは別に、海外旅行などで訪問する都市の日時を1都市選ん で表示することができます。世界162都市(32タイムゾーン)に対応しています。

#### 1. 【▲】【▼】で"訪問先"を選び. 【▶】を押す

• 通常の時刻表示の地域・都市を変更するときは"自宅"を選びます。

### 2. 【▲】【▼】で"都市"を選び、【▶】を押す

• "訪問先"の設定でサマータイムを設定するときは、【▲】【▼】で"サマータイム"を選 び、"入"に設定します(サマータイムとは、夏の一定期間、日照時間を有効に使うた め、通常の時刻から1時間進める夏時間制度のことです)。

# 3. [▲] [▼] [◀] [▶] で地域を選び、[SET] を押す

# **4.** 【▲】【▼】で都市を選び、【SET】を押す

# *5.*【SET】を押す

# 日付や時刻を写し込む(タイムスタンプ)

### 操作手順:【MENU】→設定タブ→タイムスタンプ

撮影時に画像の右下に、日付や時刻を写し込むことができます。

例)2009年12月24日 午後1時25分

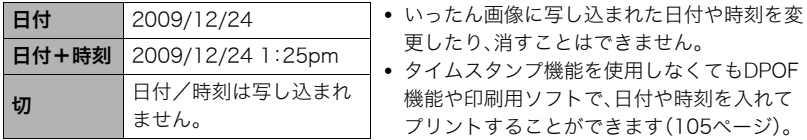

- タイムスタンプを設定して撮影すると、デジタルズームは働きません。
- 下記の撮影では、タイムスタンプは無効となります。 – ベストショット撮影の一部("ホワイトボードなどを写します")

# カメラの日時を設定し直す(日時設定)

# 操作手順:【MENU】→設定タブ→日時設定

日時を変更した後は【SET】を押して修正結果を確定させます。

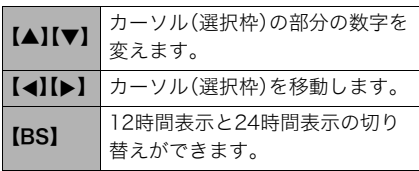

- 入力できる日付は、1980年~2049年 です。
- 日時を設定する前にワールドタイムの 自宅の設定(134ページ)を自分の住ん でいる地域にしないと、ワールドタイ ムの日時が正しく表示されません。

# 日付の表示の並びを変える(表示スタイル)

# 操作手順:【MENU】→設定タブ→表示スタイル

画面に表示される日付の表示スタイルを3つの中から選ぶことができます。

例)2009年12月19日

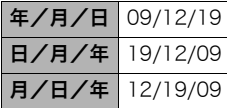

• 操作パネル上の日付の表示(25ページ)も、下記のように切 り替えることができます。 "年/月/日"、"月/日/年"を選んだ場合:月/日の順 "日/月/年"を選んだ場合:日/月の順

# 表示言語を切り替える(Language)

#### 操作手順: 【MENU】→設定タブ→Language 画面のメッセージの言語を設定します。

### ■ 画面が外国語表示になってしまったとき

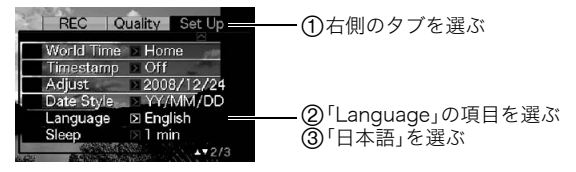

# 電池の消耗を抑える(スリープ)

#### 操作手順:【MENU】→設定タブ→スリープ

一定時間操作しないと液晶モニターの表示を消します。何かボタンを押すと、表示が戻ります。

設定できる値:30秒、1分、2分、切(切を選ぶと、スリープ機能が作動しません) 以下の状態のときは、スリープ機能は働きません。

- 再生モード
- カメラをパソコンなどの機器に接続しているとき
- スライドショー中
- オートシャッターの撮影待機中
- ボイスレコード録音・再生中
- 動画撮影・再生中
- スリープ機能とオートパワーオフ機能の設定が同じ時間の場合、オートパワーオフ機能 が優先されます。

# 電池の消耗を抑える(オートパワーオフ)

#### 操作手順:【MENU】→設定タブ→オートパワーオフ

電池消耗を抑えるため、一定時間操作しないと電源が切れます。

設定できる値:1分、2分、5分(再生モードでは5分に固定されます) 以下の状態のときは、オートパワーオフ機能は働きません。

- カメラをパソコンなどの機器に接続しているとき
- スライドショー中
- ボイスレコード録音・再生中
- 動画撮影・再生中

# 【■】、【▶】の動作を設定する(REC/PLAY)

### 操作手順: 【MENU】→設定タブ→REC/PLAY

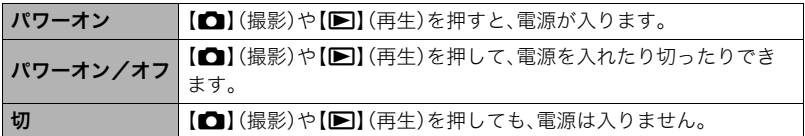

- "パワーオン/オフ"に設定しているときは、撮影モードで【□】(撮影)を押した場合と 再生モードで【p】(再生)を押した場合に電源が切れます。
- テレビに画像を映し出す場合は、"切"以外に設定する必要があります。

# USBの通信方法を切り替える(USB)

### 操作手順:【MENU】→設定タブ→USB

パソコンやプリンターなどの外部機器と接続するときの、USB通信の方法を切り替えるこ とができます。

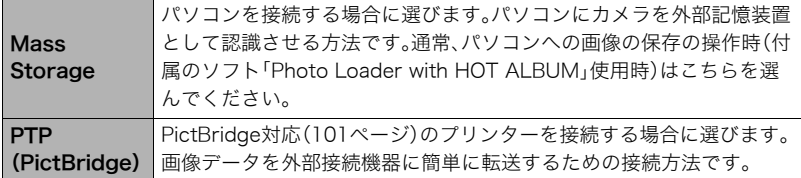

# 画面の横縦比とビデオ出力の方式を変更する(ビデオ出力)

#### 操作手順:【MENU】→設定タブ→ビデオ出力

本機では、ビデオ信号をNTSCまたはPAL、テレビ画面のアスペクト比(横縦比)を4:3また は16:9のいずれかで出力できます。

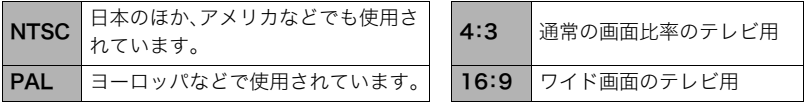

- お使いのテレビ画面のアスペクト比(4:3または16:9)に合わせて設定してください。こ のとき、テレビ側のアスペクト比の設定も正しく設定されていないと、画面が正常に表 示されない場合があります。
- 本機のビデオ方式とテレビのビデオ方式が合わないと正しく表示されません。
- NTSC、PAL以外の方式のテレビでは、画像は正しく表示されません。

# メモリーをフォーマットする(フォーマット)

#### 操作手順:【MENU】→設定タブ→フォーマット

カメラにメモリーカードが入っている場合はメモリーカードを、メモリーカードが入って いない場合は内蔵メモリーをフォーマットできます。

- フォーマットすると、メモリーの内容がすべて消去され、元に戻すことはできません。本 当にフォーマットしてもよいかどうかをよく確かめてから行ってください。
- 内蔵メモリーをフォーマットした場合、次の画像も同時に消去されます。
	- 顔認識でファミリー登録した内容
	- プロテクトされた画像
	- ベストショットモードでカスタム登録した内容
	- 起動画面に設定した画像
- メモリーカードをフォーマットした場合、次の画像も同時に消去されます。
	- プロテクトされた画像
- フォーマットするときは、充分に充電された電池を使用してください。フォーマット中 に電源が切れると、正しくフォーマットされず、カメラが正常に動作しなくなる恐れが あります。
- フォーマット中は、絶対に電池カバーを開けないでください。カメラが正常に動作しな くなる恐れがあります。

# 各種設定を購入直後の設定に戻す(リセット)

#### |操作手順:【MENU】→設定タブ→Jセット

購入直後の設定(初期値)については、159ページを参照ください。 下記の項目は、リセットしても初期値に戻りません。 ワールドタイムの詳細設定、日時設定、表示スタイル、Language、ビデオ出力

# 液晶モニターの表示内容を切り替える

【▲】(DISP)を押すごとに、画面に表示される情報表示の有無が選べます。撮影モード、再生 モードでそれぞれ設定できます。

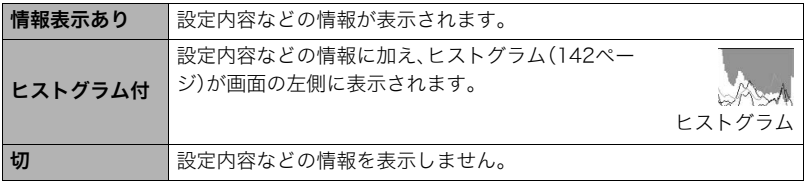

# 露出を確認する(ヒストグラム)

液晶モニター上にヒストグラムを表示させることで、露出を チェックしながら撮影することができます。再生モードでは 撮影された画像のヒストグラムを見ることができす。

• "左右キー設定"で"FVシフト"の切り替えを【◀】【▶】に割 り当てると(69ページ)、ヒストグラムを確認しながら【4】 【6】で露出を補正して撮影することができます。

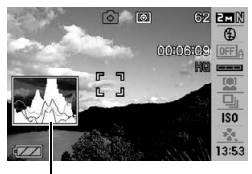

ヒストグラム

#### ▌参考

- 撮影したい画像を意図的に露出オーバーやアンダーにする場合もあるので、必ずしも中 央に寄ったヒストグラムが適正となる訳ではありません。
- 露出補正には限界がありますので、調整しきれない場合があります。
- フラッシュ撮影など、撮影したときの状況によっては、ヒストグラムでチェックした露 出とは異なる露出で撮影される場合があります。

# ■ ヒストグラムの見かた

ヒストグラム(輝度成分分布表)とは、画像の明るさのレベルをピクセル数によりグラフ化 したものです。縦軸がピクセル数、横軸が明るさを表します。ヒストグラムが片寄っていた 場合は、露出補正(EVシフト)すると、ヒストグラムを左右に移動させることができます。グ ラフが中央に寄るように補正をすることによって、適正露出に近づけることができます。さ らに静止画ではR(赤)、G(緑)、B(青)の色成分が独立したヒストグラムも同時に表示され るので、色ごとのオーバー・アンダー状況が把握することができます。

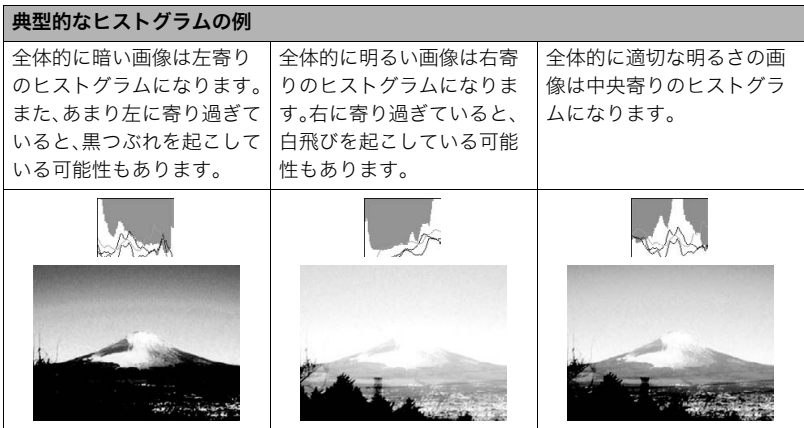